## **Sign up for eStatements**

**MA** Holco

## www.holcomb.bank

## Instructions

- Log in to HB Online Banking and click on Profile.
- Go to bottom of page to "Electronic Statements" and click on edit.
- Choose which accounts you want to receive electronic statements.
- Read our Electronic Correspondence Agreement and make note of the Confirmation Code at end of disclosure. Put a check in the box that reads "By checking this box, you agree to the Terms and Conditions defined in our Electronic Statement Disclosure."
- Insert the Confirmation Code in the box and click on "Accept".

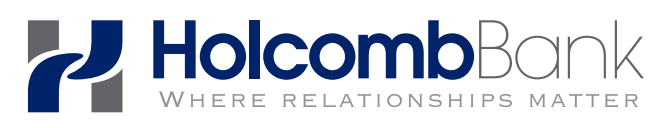

Rochelle: (815) 562-3838 New Milford: (815) 874-6156 Creston: (815) 384-3838 **Byron:** (815) 234-3131

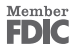

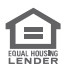